# **Microsoft WORD** Текстовый процессор

## Создание документов и основы редактирования

## **Создание нового документа**

При запуске программы **WORD**  автоматически создается новый документ.

Достаточно просто начать вводить текст, а затем сохранить его.

## **Окно WORD**

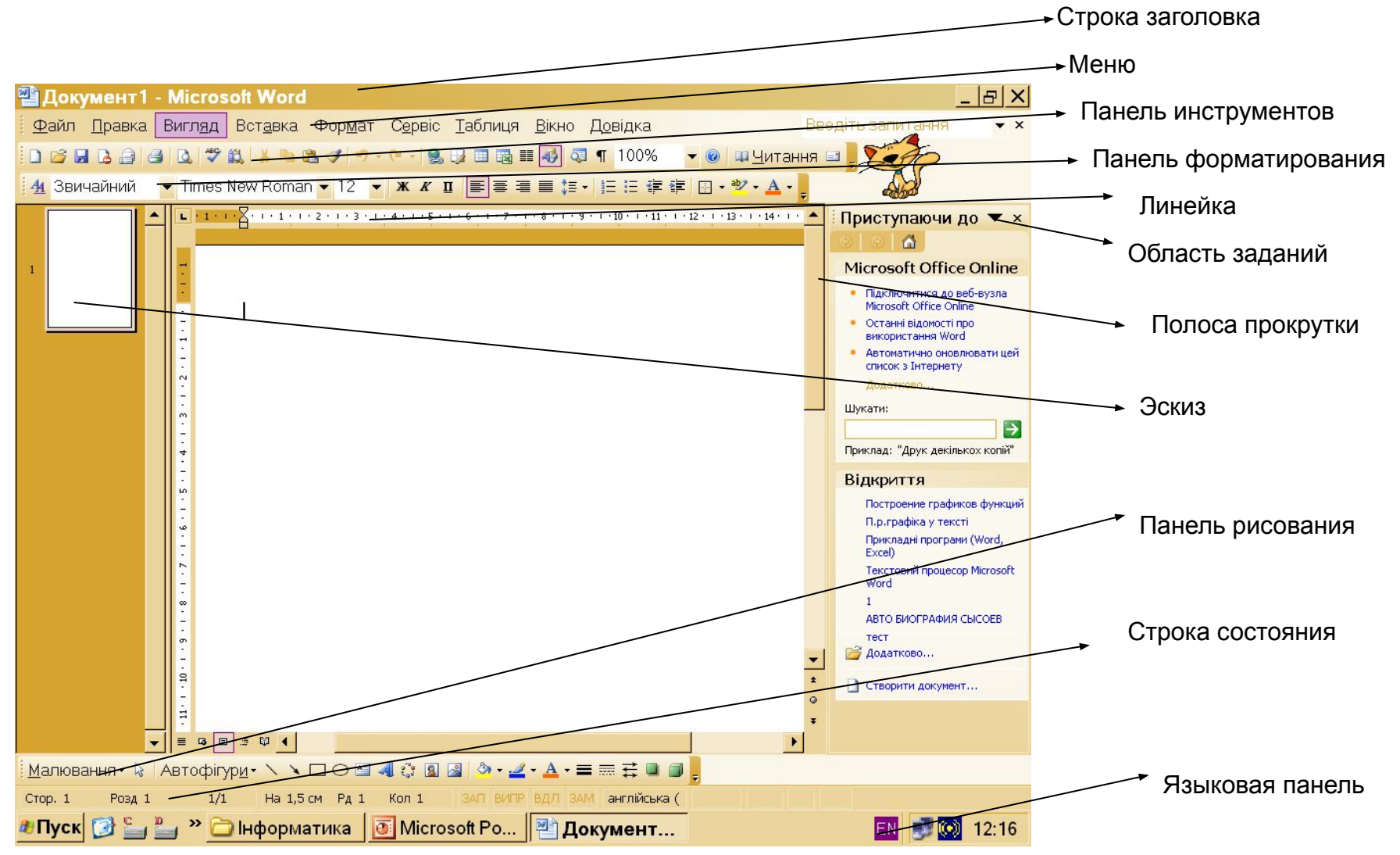

## **Редактирование текста**

Перед внесением изменения в текст, необходимо перейти к тому месту, где эти изменения будут сделаны.

Перемещаться по тексту можно с помощью мыши, клавиатуры, схемы документа.

### **Навигация с помощью мыши**

- 1. Щелкнуть мышью вверху или внизу полосы прокрутки для перемещения на один экран вверх или вниз.
- 2. Выбрать команду Сервис \ Параметры и во вкладке Вид диалогового окна Параметры установить флажок Строка состояния. Теперь по мере перетаскивания ползунка полосы прокрутки будет отображаться подсказка с номером и первым заголовком текущей страницы.
- 3. При использовании мыши с колесиком перемещение можно выполнять, вращая колесико мыши.

## **Использование клавиатуры**

Чтобы максимально эффективно использовать клавиатуру следует использовать для навигации клавиши со стрелками а так же клавиши **Page Up**, **Page Down**

## **Форматирование текста**

- **Под форматированием понимают:**
- ✔ **Изменение размера, цвета, стиля шрифта;**
- ✔ **Изменение начертания;**
- ✔ **Выравнивание текста;**
- ✔ **Установку нумерованных и маркированных списков.**

Форматировать можно фрагмент текста или целый текст.

#### **Чтобы работать с текстовым фрагментом сначала его необходимо выделить.**

## **Выделение текста.**

#### **Несложно выделять текст с помощью мыши**

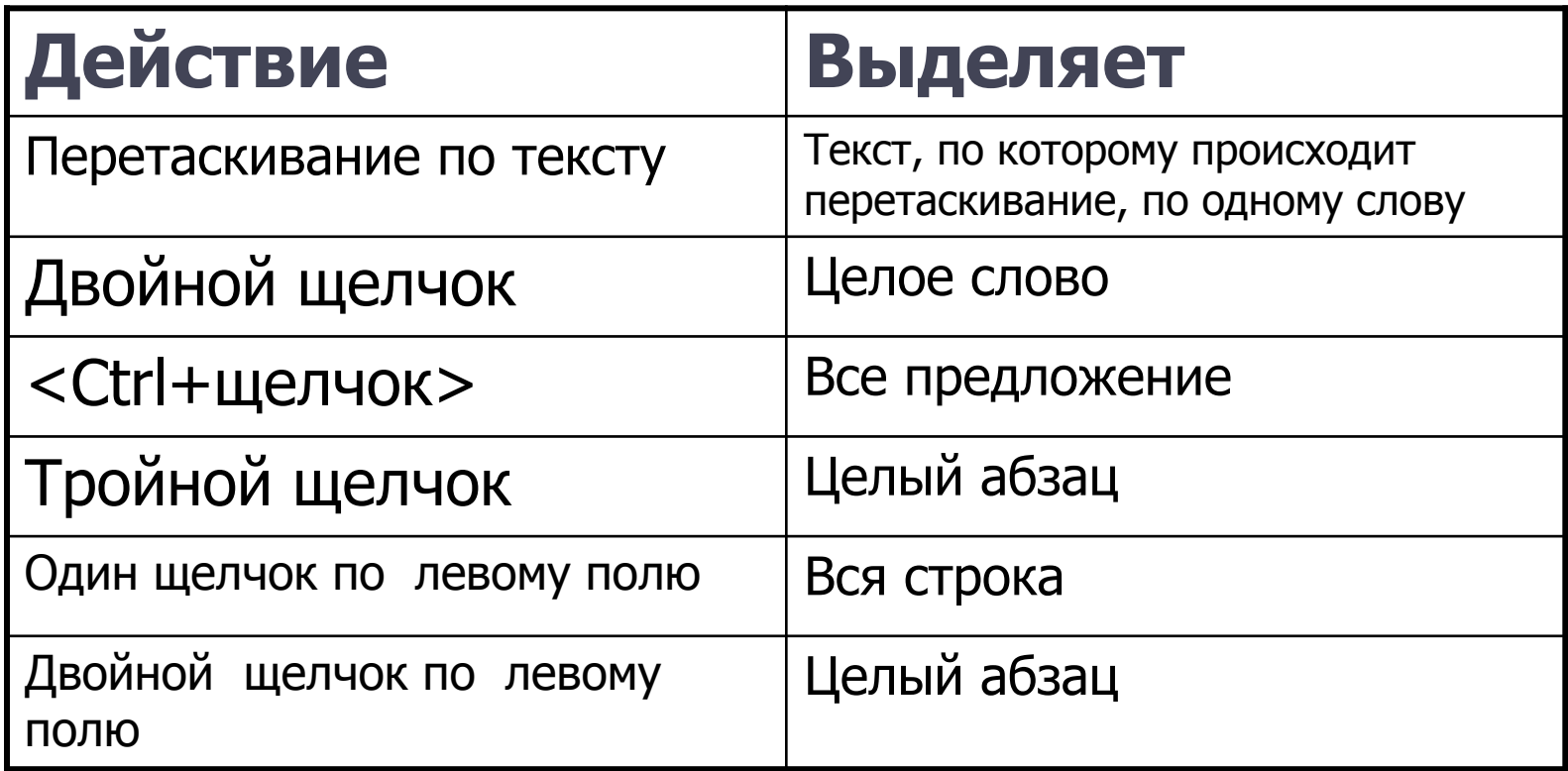

Перемещение и копирование текста

При перемещении текст удаляется из исходного места и помещается в другое. При копировании фрагмент текста остается в исходном месте, а на место назначения помещается его копия.

#### **Перемещение и копирование текста**

#### Этапы копирования и перемещения текста.

- Выделить текст, который нужно скопировать или переместить.
- Скопировать (или вырезать) выделенный текст.
- Переместить курсор в место вставки.
- Вставить скопированный или выделенный текст.

#### **Перемещение и копирование текста**

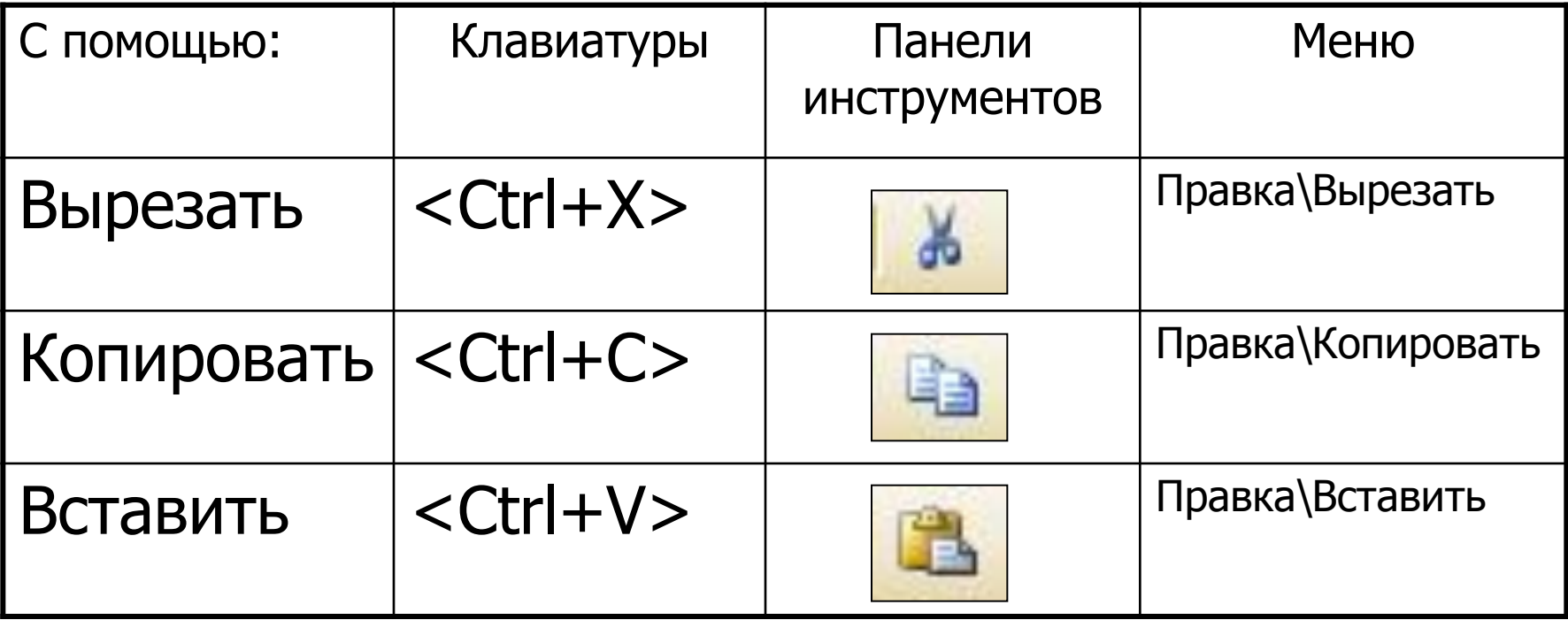

## **Сохранение документа**

- 1. Выполнить команду Файл\Сохранить как…
- 2. Открыть папку, в которой должен быть сохранен документ.
- 3. В поле Имя файла записать название документа.
- 4. Клацнуть на кнопке Сохранить.

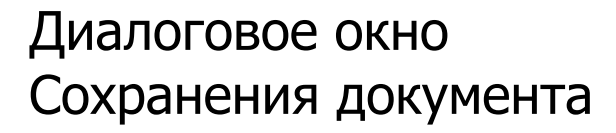

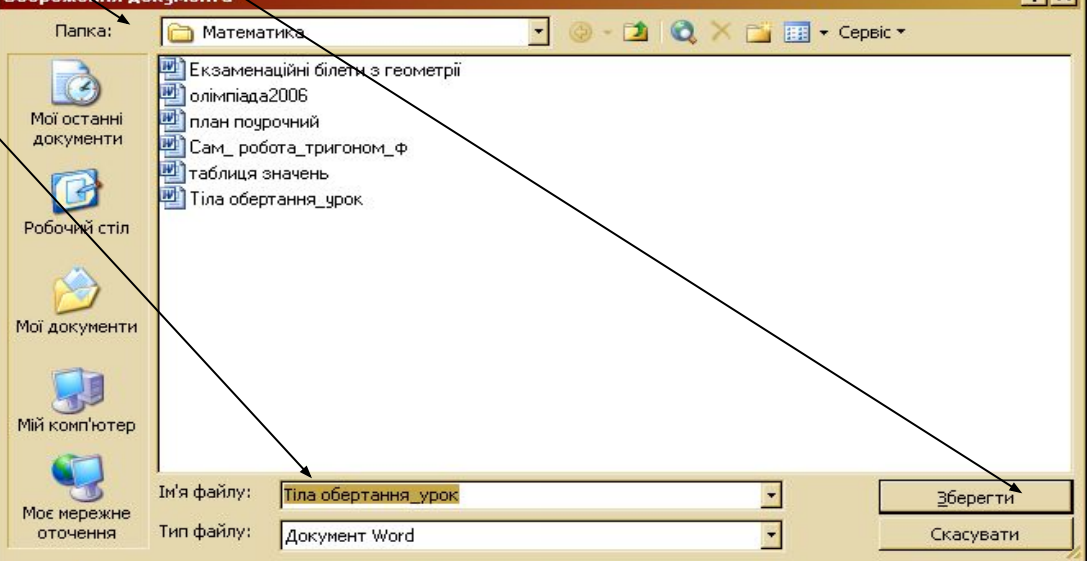

 $2|V|$